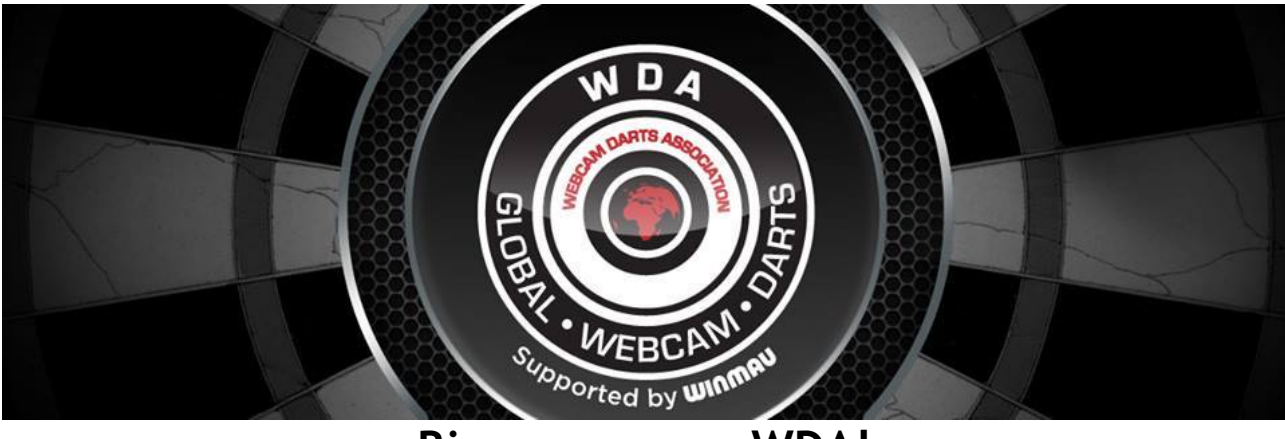

**Bienvenue sur WDA!**

Voici quelques conseils qui pourraient vous aider, pour découvrir, installer et jouer aux fléchettes traditionnelles (pointe acier) entre joueurs localisés sur des lieux différents via une connexion Internet.

Edition Janvier 2022 Rev2 par Marc Le Gourriérec et Pierre Pèrié

Source Edition précédente 2018 par Alan Maitrallain

## **SOMMAIRE**

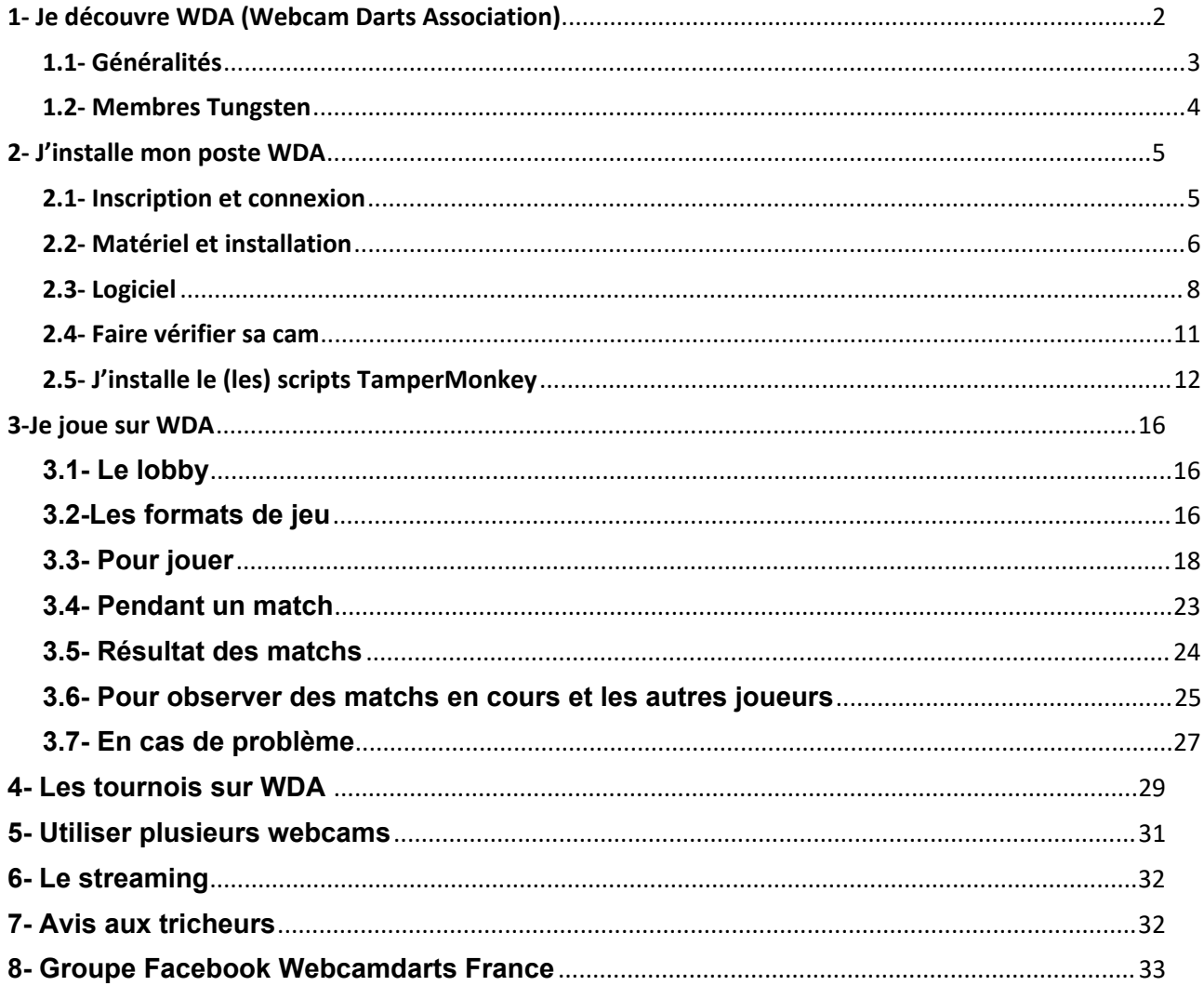

# <span id="page-2-0"></span>**1-Je découvre WDA (Webcam Darts Association)**

## <span id="page-2-1"></span>**1.1- Généralités**

WDA est un service accessible via le site internet <https://www.webcamdarts.com/>

Il permet de pratiquer le jeu de fléchettes traditionnelles (pointes acier) sur des cibles physiques et avec des partenaires en ligne pouvant se trouver à n'importe quel point du globe et à toute heure de la journée.

(nota : il existe d'autres services de jeu en ligne mais ils ne sont pas traités dans ce document).

Le site WDA étant rédigé en Anglais, ce document a pour objectif de faciliter la prise en main du service WDA par des joueurs francophones. Toutefois, les conditions et règles d'usage restent définies par le site lui-même. Les administrateurs du site WDA sont les seuls à en autoriser, régir ou interdire l'accès en cas d'usage non conforme. Les propos tenus par les utilisateurs sur le chat du site restent sous l'entière responsabilité de leurs auteurs.

Pour pratiquer sur le site WDA, tout ce qu'il vous faut c'est une webcam pour transmettre la vidéo de votre cible à votre partenaire, et un microphone pour qu'il vous entende. Bien entendu vous devez disposer d'un ordinateur ou équivalent supportant ces équipements et connecté à Internet, ainsi qu'un écran et un haut-parleur pour entendre et voir ce que fait votre partenaire. Le service WDA assure le décompte des points de chaque volée de 3 flèches que vous saisissez au clavier et gère le début et la fin des manches, des sets et des parties.

Le site WDA regroupe donc une communauté de joueurs de tous niveaux répartis à travers le monde. Quelques compétitions sont organisées directement par des administrateurs ou délégués sur le site lui-même, mais nombre de communautés, comme WDA France, organisent ellesmêmes leurs compétitions en s'appuyant sur le site WDA.

WDA est un service dont l'usage est gratuit pour les joueurs. Il est donc opéré et maintenu à moindre frais par des bénévoles. Le site ne vous harcèlera pas non plus par des publicités intempestives, ce qui veut dire que le site a peu de revenus pour fonctionner. Il doit toutefois supporter les coûts d'hébergement des serveurs et si besoin quelques opérations de maintenance ponctuelle afin de suivre l'évolution des technologies lorsque c'est strictement nécessaire.

## <span id="page-2-2"></span>**1.2- Membres Tungsten**

Pour assurer ses revenus le site fait donc appel à la générosité des joueurs qui le peuvent. Un package de 10 Livres anglaises (environ 12 Euros) est proposé et vous serez gratifié en étant identifié comme membre Tungstène. Ceci vous donnera droit de participer à quelques opérations spéciales, comme un tirage au sort (members prize draw) en fin d'année pour gagner du matériel ou des accessoires liés aux fléchettes (suivre les informations sur le site).

12 Euros par an pour jouer en illimité et sans être harcelé par de la pub, ce n'est pas vraiment cher.

# <span id="page-4-0"></span>**2- J'installe mon poste WDA**

## <span id="page-4-1"></span>**2.1- Inscription et connexion**

Pour vous inscrire à WDA, vous devez posséder un **compte google** (*adresse Gmail* + *mot de passe* + *compte Google+* qu'il faut valider en cliquant sur le symbole G+ via votre profil sur la page d'accueil google). Ce compte va servir aux serveurs du site à vous authentifier (à savoir que c'est bien vous) lorsque vous vous connecterez. Un nouvel identifiant google veut dire un nouvel individu, vous ne pouvez pas conserver un historique de jeux WDA si vous changez d'identifiant google.

Pour être identifié par les joueurs et administrateurs du site, vous devez la première fois créer un pseudonyme. Seul ce pseudo apparaîtra aux autres joueurs, qui ne connaissent pas vos identifiants google. Ils ne peuvent donc pas communiquer avec vous autrement que par le chat du serveur wda à travers ce pseudo, ce qui préserve l'anonymat des joueurs.

Si vous avez choisi de connecter votre ordinateur personnel à votre compte google automatiquement (c'est sur votre ordinateur que ça se passe), vous pourrez cliquer sur WDA « Login using google », et vous serez automatiquement connecté à WDA. C'est le plus simple tous les jours, il n'y a pas de mot de passe supplémentaire à saisir. Si vous êtes plusieurs de la même famille à utiliser l'ordinateur, il faut préalablement à WDA choisir le bon compte google sur chrome par exemple. Si vous utilisez un ordinateur public ou un qui n'est pas à vous, choisissez un mode navigation privé en prenant garde à ne pas laisser de trace de vos identifiants et mot de passe google sur cette machine (enfin, c'est un conseil).

Il est possible de demander aux administrateurs de changer votre pseudo WDA en conservant votre compte (cad, sans tout remettre à zéro votre super compteur de 180 et le reste..). Ce n'est pas instantané, car c'est manuel. Évitez de le faire trop souvent car vous allez vous y perdre vous-mêmes, sans compter les autres.Pour ce faire aller dans la rubrique FORUM/NAME CHANGE.

Cela veut dire aussi que les serveurs WDA, à la fois pour des raisons de simplification technique, mais aussi pour éviter de vous demander de renseigner des données personnelles, ne vous connaissent pas autrement que par votre identifiant google. Ils ne connaissent pas votre mot de passe google.

N'utilisez pas de caractères spéciaux dans votre pseudo, vous risquez d'avoir des problèmes avec certaines fonctions d'affichage du site WDA (le site est en anglais, certains caractères typiquement français ne sont pas traités).

Une fois connecté, vous aurez la possibilité d'adjoindre une photo à votre profil, qui apparaîtra aux autres joueurs à côté de votre pseudo. Vous pouvez mettre ce que vous voulez, un drapeau, un chien, une moto, (ou rien du tout) mais c'est fait pour aider à vous identifier.

## <span id="page-5-0"></span>**2.2- Matériel et installation**

Pour ce qui concerne le matériel, le plus simple est d'utiliser un ordinateur (portable ou fixe), et une Webcam USB. La plus courante et une des moins chères est la Logitech C270.

Une webcam de haute définition n'est pas nécessaire, sauf si vous l'installez trop loin et que vous avez besoin de zoomer, car le zoom pixelise l'image et une résolution standard dégraderait l'image. L'éclairage homogène de la cible est également important.

Idéalement, il faut la fixer à hauteur de la bulle, d'un côté ou de l'autre, et bien sûr on doit voir toute la partie de jeu. Il faut aussi voir au moins une partie de la couronne de chiffres, mais on peut masquer le 20 et le 19, on sait où ils sont. La caméra doit être bien verticale, sinon on a l'impression que votre 18 est à la place du 20, et c'est très désagréable.

Il est aussi possible d'utiliser un smartphone équipé d'une appli de webcam virtuelle, ou une caméra sans fil, ceci ne sera pas détaillé ici. N'oubliez pas que si vous jouez de longues heures, il faudra penser à l'alimenter, ce qui n'est pas un problème avec la webcam USB.

La connexion Internet de l'ordinateur peut être filaire (Ethernet de préférence) ou Wifi. Vous pouvez rencontrer des problèmes de stabilité de la connexion Wifi si votre box Internet est trop loin ou si les fréquences wifi sont très encombrées. Il n'y a pas de règle, ça dépend du matériel et des lieux, mais si votre connexion est fragile vous serez emm... pendant les matchs. On peut aussi parfaitement jouer avec le wifi d'un smartphone 4G à proximité, mais évidemment ça mange un peu de votre crédit data.

Si votre ordinateur possède une interface radio Bluetooth, vous pouvez choisir d'utiliser un pavé numérique sans fil Bluetooth l'avantage étant de l'installer à un endroit pratique pour saisir ses scores.

## <span id="page-5-1"></span>**2.3- Logiciel**

On peut utiliser indifféremment Google Chrome ou Mozilla Firefox qui semblent ne pas poser de problèmes. Bannissez le vieil IE. Avec Edge, pas d'expérience. Idem pour les navigateurs spécifiques smartphones tel que Opéra.

Bien entendu ayez des navigateurs à jour, sinon vous risquez un problème en cas d'évolution du site WDA.

Une fois connecté vous verrez ceci en haut à gauche de votre écran :

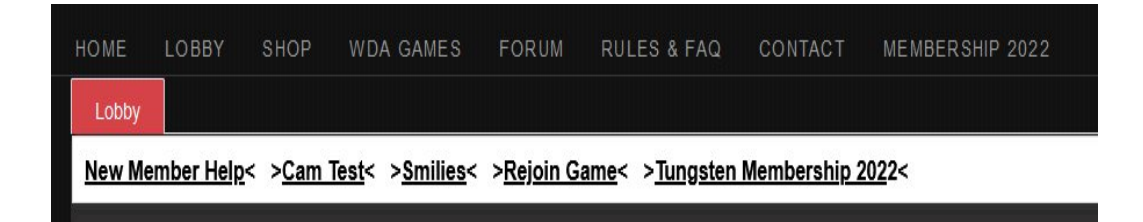

La première chose à faire est de vérifier le bon fonctionnement de la caméra et du microphone en utilisant la fonction Cam Test.

Vous devez voir apparaître votre cible, et une barre de test s'anime lorsque vous parlez, signe que votre micro fonctionne dans l'application WDA. Ce que vous voyez là revient du serveur, donc c'est exactement ce que verra votre partenaire de jeu. Si ça marche là, ça fonctionnera pareil en match. Utilisez les flèches déroulantes sous la cible pour sélectionner la bonne caméra et le bon microphone.

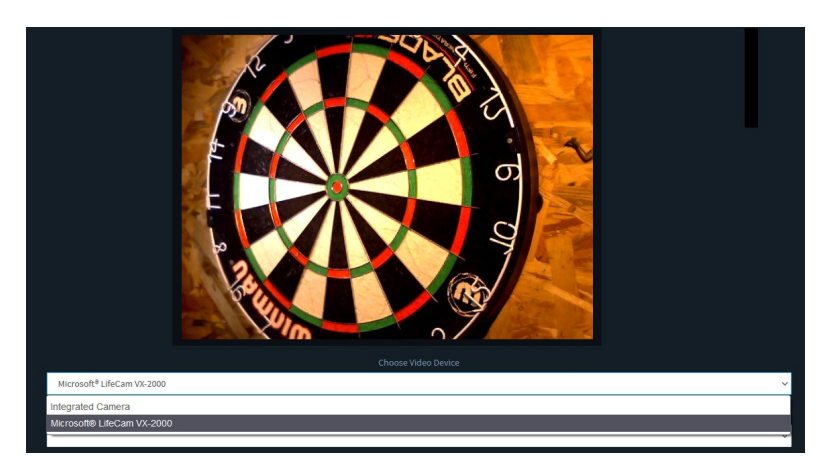

Quand vous parlez, la barre verticale à droite de la cible doit s'animer en vert (microphone).

La première fois, un menu déroulant doit être utilisé pour choisir la bonne caméra (sur un portable il y en a en général une par défaut qui n'est pas la bonne) et le bon micro (celui de la webcam est à privilégier, car en principe il est forcément devant vous quand vous jouez, et vous parlez en direction de la cible).

A chaque fois que vous changez de sélection, il faut utiliser la fonction F5 de votre clavier pour forcer le rafraîchissement complet de votre navigateur. Ce n'est pas la peine de redémarrer l'ordi ou même de relancer le navigateur.

Il est fort possible que votre navigateur vous demande d'autoriser la caméra et le micro pour le site webcamdarts (ça dépend de votre paramétrage de sécurité). Il faut dire oui, et il va le garder en mémoire. Sinon, ça ne marchera pas.

Lors de votre 1ère utilisation, une fois dans le lobby, assurez-vous que les permissions d'images et de son sont autorisées en faisant un clic droit sur le petit cadenas de la barre d'adresse en haut de la page.

Une fois ces paramètres choisis, il ne sera pas nécessaire de refaire ces opérations avec WDA, sauf si bien entendu vous voulez changer de matériel.

Note : La présentation native du site WDA n'est pas extraordinairement pratique. C'est pourquoi la plupart des joueurs utilisent un logiciel supplémentaire appelé script lobby dont l'auteur est Antoine Maingeot. Il est traité dans un chapitre séparé, plus avant. Ce logiciel script ne modifie en rien les fonctions du site WDA. Il modifie seulement la présentation sur votre ordinateur (votre partenaire ne le sait même pas).

Il y a un lien dans le lobby pour tester votre caméra et votre micro. Pensez à utiliser ce lien à chaque nouvelle connexion.

<https://game.webcamdarts.com/CamTest>

Avec la fonction Cam Test, vous devez régler la position de votre caméra pour avoir une image correcte de la cible. Votre caméra doit fournir une vue rapprochée et claire de votre cible, juste au-dessus de la hauteur de la bulle et légèrement sur le côté de préférence (en fonction de votre éclairage et configuration). Elle doit être telle que vous aimeriez la voir si c'était celle de l'autre.

La première fois vous allez forcément tâtonner pour trouver la bonne distance de caméra, et ce n'est pas trivial car quelques centimètres suffisent pour tout changer.

Exemple de vue correcte :

- Gros plan pas trop déformé par un angle excessif causé par une caméra trop proche
- Bonne lumière homogène
- Le 20 en haut ! (on voit de tout)

Si au lancement d'un match votre cible ou celle de l'adversaire n'apparait pas au bout de 10 ou 15 sec (c'est parfois un peu lent), vous pouvez utiliser la fonction cam test pour vérifier. Il arrive parfois simplement d'oublier de la rebrancher, ou que vous ayez utilisé votre cam pour autre chose, dans ce cas elle n'est pas toujours appliquée automatiquement par le système.

### <span id="page-7-0"></span>**2.4- Faire vérifier sa cam**

Faire vérifier sa cam par un administrateur permet d'obtenir **une étoile d'or** à côté de son nom et ainsi pouvoir participer aux différents tournois. Cette étoile est une preuve que vous avez une bonne installation mais si vous ne l'avez pas, cela ne vous empêchera pas de faire des matchs. Il n'y a que les tournois organisés par le site lui-même qui nécessitent une étoile d'or, mais c'est aussi un gage de qualité pour les autres.

A noter que vous pouvez aussi perdre votre étoile si vous êtes régulièrement mal noté socialement (tricherie avérée, propos inacceptables, abandon de jeu fréquent, ambiance trop bruyante...), ceci via la note « étiquette » que l'on vous demande à la fin de la partie, en sus de celle liée à la caméra.

**Avant de demander une vérification de cam**, les nouveaux membres doivent se familiariser quelques semaines sur le site et jouer au moins une douzaine de parties classées (r*anked games*).

**Comment faire vérifier votre caméra** (pour pouvoir participer à des tournois):

Vous devez solliciter un administrateur ou un modérateur dans le lobby. Ce sont les personnes dont les noms sont en vert (admins) ou en violet (mods).

Les modérateurs peuvent vous aider en regardant votre image et votre son au cours d'un match rapide (701 best of 1 ou 3 legs), soit ils vous donneront des conseils pour une meilleure installation, soit ils feront une recommandation à l'administrateur qui validera définitivement votre cam. Cela peut prendre un peu de temps, parfois une semaine, soyez patient. Vous verrez ensuite une étoile d'or à côté de votre nom, montrant la vérification de votre webcam.

Nota : il est possible aussi que cela vienne automatiquement sans solliciter personne, via le traitement automatique des notations que l'on vous laisse.

Vous devez garder tout bruit de fond à un minimum absolu lors d'un match sur webcamdarts. Évitez la musique en fond sonore, cela ne ressemble à rien à travers le microphone d'une webcam. Les bruits incontrôlables tels que les enfants ou autres sont des choses que nous devons tous accepter, mais vous devez faire en sorte de les contrôler et les minimiser. Les bruits de fond sont parfois retransmis déformés mais bien plus forts à l'autre bout que chez vous, selon l'endroit où se trouve votre micro. Il n'est pas interdit de demander au partenaire si ça le gène. A l'inverse, parfois on n'entend rien du tout, parce que le micro est mal placé.

## <span id="page-8-0"></span>**2.5- J'installe le (les) scripts TamperMonkey**

Comme indiqué précédemment, la présentation native de Webcam Darts sur votre écran n'a pas été optimisée. Il existe donc un logiciel additif, développé par Antoine Maingeot, qui améliore grandement l'ergonomie et que nous conseillons fortement d'installer.

Il existe un tuto dédié à cet effet sur le groupe facebook « webcam darts france » (rechercher les posts d'Antoine Maingeot), mais vous trouverez ici les bases permettant d'installer ce logiciel.

Ce logiciel s'appelle un script. Concrètement, il intercepte les messages échangés entre votre navigateur Internet et le serveur WDA pour afficher les informations reçues (les images, les scores,...) dans un autre format que celui envoyé nativement par le serveur.

Tout d'abord, il faut installer un environnement d'exécution de script appelé Tampermonkey dans votre navigateur, si vous ne l'avez pas déjà. Il sera installé dans le navigateur que vous utilisez. Si vous le faites pour Chrome et ensuite vous jouez avec Firefox, ça ne va pas suivre, il faudra l'installer sur les deux si vous utilisez les deux (ce qui peut présenter un avantage pour avoir deux listes d'amis différentes par exemple).

Google vous trouvera ça illico : (refaire la recherche car les liens peuvent changer)

« Tampermonkey for firefox » :

<https://addons.mozilla.org/fr/firefox/addon/tampermonkey/>

« Tampermonkey for chrome » : <https://chrome.google.com/webstore/detail/tampermonkey/dhdgffkkebhmkfjojejmpbldmpobfkfo>

Suivre la procédure d'installation. Mettre votre navigateur à jour avant sinon vous risquez des problèmes de compatibilité. Une fois installé tampermonkey se maintiendra à jour tout seul.

Tampermonkey n'est qu'une boîte à outils, tout seul il ne fera rien. Il faut maintenant installer le script.

Les scripts sont archivés dans une grande bibliothèque mondiale appelée Greasy Fork

#### <https://greasyfork.org/fr>

On peut les rechercher en utilisant le nom de l'auteur, donc, tapez « Maingeot » dans la barre de recherche de Greasy Fork.

A ce jour vous obtenez ceci :

#### Webcamdarts style du lobby et filtrage

Nouvelle affichage des joueurs dans le lobby (grille de plus de joueurs) et mise en subrillance des joueurs de votre choix).

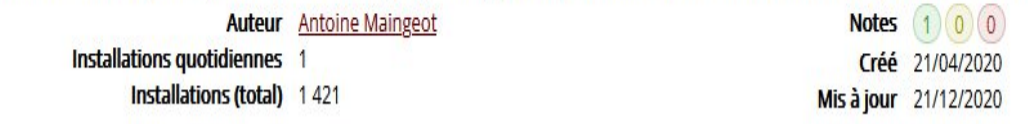

Cliquez dessus et suivez la procédure d'installation.

Une fois installé, connectez vous sur WDA et entrez dans le lobby (le script n'agit que sur le lobby et les matchs, pas sur la page d'accueil).

Un nouveau petit icône apparaît en haut à droite de votre écran

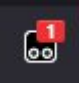

Le petit 1 rouge signifie que le script est actif ou pas. En cliquant sur cet icône vous pouvez l'activer ou le désactiver (pas besoin de le désinstaller si vous ne voulez pas vous en servir) mais il faut faire F5 à chaque changement pour le prendre en compte.

S'il y a une nouvelle version du même script publiée sur Greasy Fork, la mise à jour se fera automatiquement, vous n'avez pas à vous en soucier.

Quand il est actif, vous allez voir apparaître des listes de paramètres :

comer moderne

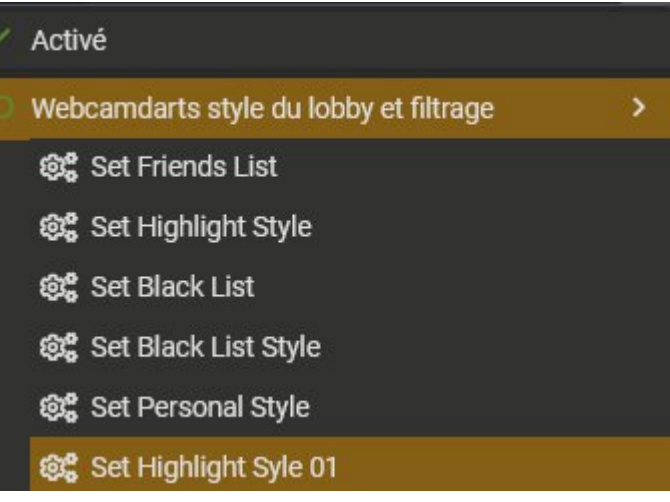

Le script permet donc de gérer deux listes de joueurs, appelés Friends (amis) ou Black (liste noire), mais vous en faites ce que vous voulez.

Dans la Friends List (les amis) on a plutôt pour habitude d'y mettre les noms des joueurs que l'on veut sur-briller en vert fluo pour les repérer facilement dans le lobby.

Dans la Black list, on peut y mettre les noms de ceux avec qui on a eu une mauvaise expérience, ils apparaissent en noir, comme ça on ne les rejoue plus par erreur (mais on peut quand même les jouer). (Mais on peut aussi y mettre une seconde liste de joueurs, c'est vous qui savez ce que vous en faites).

A noter que personne ne sait qui vous avez mis en Friends List et en Black list. C'est uniquement chez vous.

La liste des joueurs francophones est publiée séparément sur le groupe facebook « webcam darts France ». Faites-en un copié-collé dans la Friends list, puis F5. Vous les aurez en vert fluo (quand ils sont connectés bien sûr). Cela permet de les retrouver facilement. Cette liste n'est pas mise à jour automatiquement.

Si vous pratiquez aussi les fléchettes régulièrement avec des groupes étrangers et que vous voulez gérer deux listes d'amis, vous pouvez utiliser deux navigateurs. Les listes d'amis sont par navigateur, donc indépendantes.

Avec ce script, la liste du lobby est sur plusieurs colonnes (ça dépend de votre écran), et les « verts » sont classés en premier en ordre alpha (plus besoin de cliquer « available only »). On voit tous les verts sur une seule page.

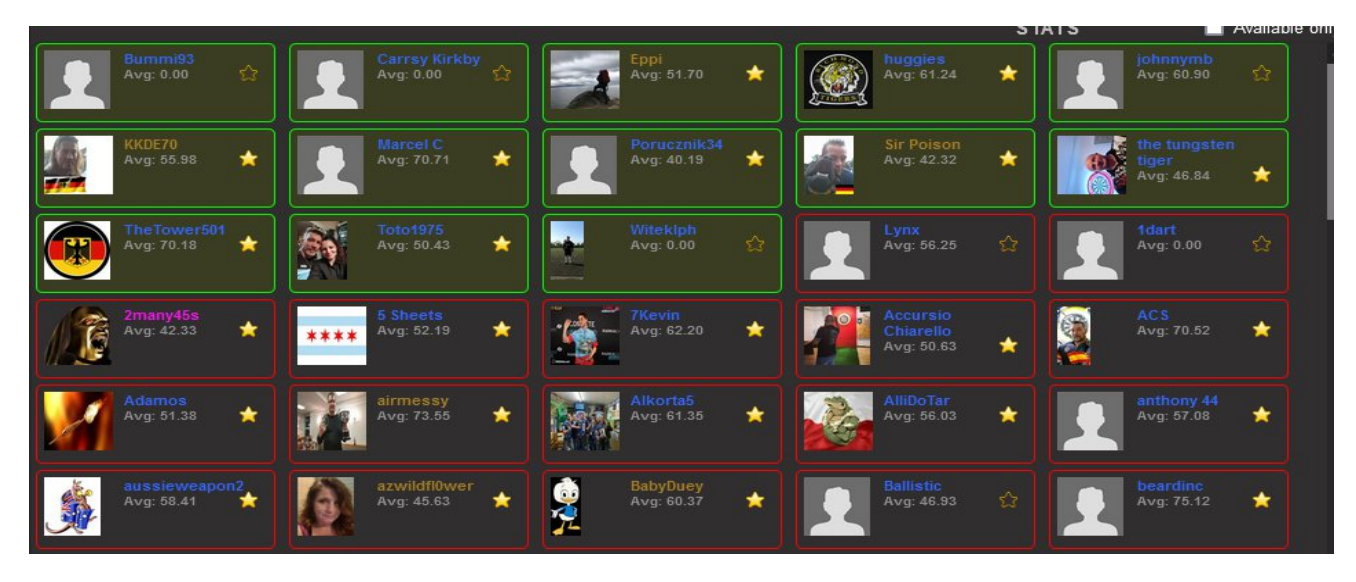

En phase de jeu, les deux cibles sont plus grandes, et les scores sont bien plus lisibles.

Il existe un script pour les écrans verticaux pour mettre les deux cibles l'une au-dessus de l'autre, si besoin.

# <span id="page-12-0"></span>**3-Je joue sur WDA**

## <span id="page-12-1"></span>**3.1- Le lobby**

# Le lobby (le hall) est l'interface d'accueil de WDA. Vous y trouverez une fenêtre de discussion ainsi que différents menus. N'hésitez pas à consulter les différents items pour découvrir et se familiariser avec le site.

Les fonctions principales du lobby sont :

- l'affichage des joueurs connectés sur le site. En rouge ceux qui ne sont pas disponibles (soit ils sont en train de jouer, soit ils ne sont pas en demande de jouer). En vert ceux qui sont disponibles pour jouer, et qui peuvent donc être inviter à jouer par les autres. A noter que vous ne vous voyez pas vous-mêmes dans la liste.
- Le fil d'info déroulant d'activité, qui présente les événements majeurs :
	- o Arrivée et départ des joueurs sur le site
	- o Début des matchs
	- o Fin des matchs avec résultat et indicateurs de performances
	- o Le chat possible entre joueurs, les infos des admin en cas de tournoi organisé, ...

#### <span id="page-12-2"></span>**3.2-Les formats de jeu**

# **Equalizer / Ladder / EQXL Games/ Lucky 7** sont des jeux classés (r*anked games*), c'est à dire qu'ils sont pris en compte pour votre moyenne (*average*).

Tous les formats de base 170/301/501/701/2501 sont des jeux d'entraînement non classés, ils n'apparaîtront pas dans vos statistiques.

- *Equalizer* = 501 best of 9 legs.
- *Ladder* = 501 best of 10 legs.
- $\cdot$  *EQXL* = 501 best of 5 sets 5 legs.
- *Lucky 7* = 501 best of 7 legs

# **Moyenne actuelle** (*Form average*) - Moyenne basée sur vos 20 derniers matchs classés.

(Cette moyenne est celle qui est inscrite sous votre nom dans le lobby).

La moyenne, c'est la moyenne des points marqués avec 3 fléchettes. Le système divise le total de points marqués par le nombre de fléchettes lancées (c'est pour ça qu'il vous demande combien de fléchettes pour fermer le jeu) et multiplie par 3. Par rapport au nombre moyen de fléchettes,

ce chiffre a l'avantage de ne pas dépendre du jeu (301, 501, 701,...). C'est une moyenne, c'est totalement différent de la tenir sur 20x9=180 manches ou sur 2 ou 3 manches. La première fois que vous jouez sur WDA, cette moyenne sera à zéro. Il faut jouer une dizaine de matchs avant qu'elle ne soit affichée.

A noter que la moyenne visible dans le lobby n'est rafraîchie que lorsque vous vous déconnectez/reconnectez, mais pas à chaque match. Pour voir la dernière valeur, il faut cliquer sur « stats », donc ça diffère un petit peu au fil des jeux. Il arrive que la valeur s'affiche a zéro, faites logout et revenez cela va se corriger.

# **Moyenne totale** (*Total average*) – Moyenne sur l'ensemble de vos matchs classés depuis votre lancement sur WDA.

Le site comptabilise aussi :

- Le nombre de 100+ (20 derniers match et total)
- Le nombre de 140+ (idem)
- Le nombre de 170+ (idem)
- Le nombre de 180 (idem)
- Votre meilleur finish (idem)
- Le % de matchs gagnés sur votre total de matchs joués.

### <span id="page-13-0"></span>**3.3- Pour jouer**

C'est celui qui invite qui doit définir le format de jeu. Celui qui est invité ne peut pas choisir, mais vous pouvez dialoguer oralement avant de configurer le jeu.

**Pour être invité par un adversaire à jouer**, vous devez vous rendre « Disponible » (*Available*) en cliquant sur votre boîte de nom en haut à droite.

Quand un joueur vous invite, un onglet avec son pseudo apparaît à côté du lobby. Ouvrez le, vous pouvez accepter, ou refuser. Vous pouvez aussi lui mettre un message en privé.

**Pour défier un autre joueur**, cliquez sur un joueur disponible (vert) puis sur "Jouer aux fléchettes" (*Play Darts*). Un onglet va s'ouvrir à côté de celui du lobby principal, dans lequel se déroule la mise en route du match. Vous pouvez y annuler l'invitation, ou attendre sa réponse. Vous pouvez aussi lui envoyer un message en privé, que les autres joueurs sur le lobby ne verront pas. Par exemple vous pouvez lui demander s'il parle français ou des choses comme ça. Si c'est vous qui êtes invité par une connaissance, et que vous ne souhaitez pas donner suite, vous pouvez aussi répondre poliment, c'est de bon ton. Si celui-ci accepte, cliquez sur "Charger le jeu" (*Load Game*) pour charger la plate-forme de jeu. Vous pouvez défier plusieurs joueurs à la fois, le premier à accepter aura le jeu (les propositions faites aux autres sont

automatiquement annulées (cancelled)), mais sachez qu'il est possible de perturber le système si vous en défiez trop à la fois et qu'ils acceptent tous en même temps !

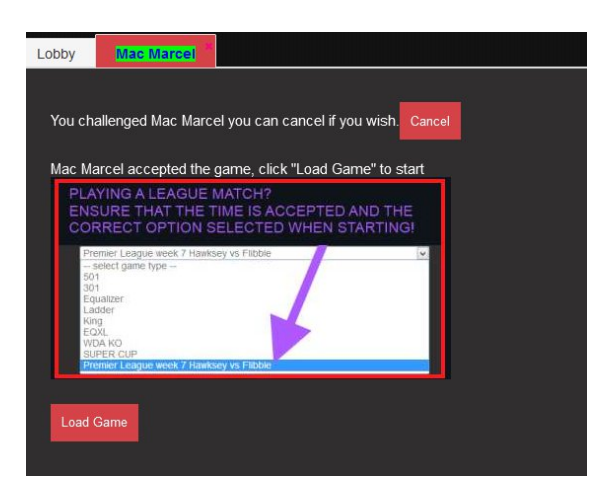

Nota : Il arrive parfois que des joueurs verts ne sont pas réellement disponibles.

Si vous êtes d'accord pour jouer, cliquez sur «accept» puis sur "Charger le jeu" (*Load Game*). Vous verrez apparaître la cible de votre adversaire dans un délai d'environ 3 à 20 secondes. Celui qui invite, doit configurer le format de jeu, et l'invité doit l'accepter pour démarrer le jeu.

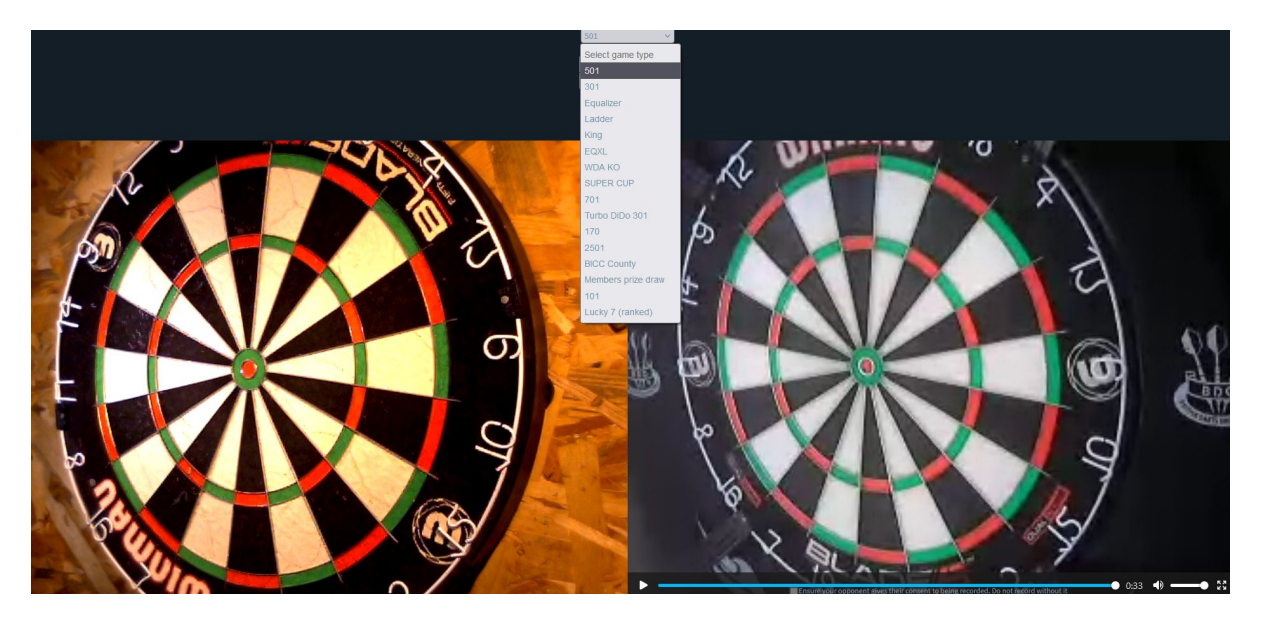

La partie démarre, 501 de chaque côté, les stats sont à zéro. La zone score de celui qui doit jouer est en blanc. Selon qui invite il se peut que les scores et les cibles soient croisés. Il y a un bouton en bas à droite pour inverser les cibles si cela vous gène (bon en général on reconnaît quand même bien sa cible...).

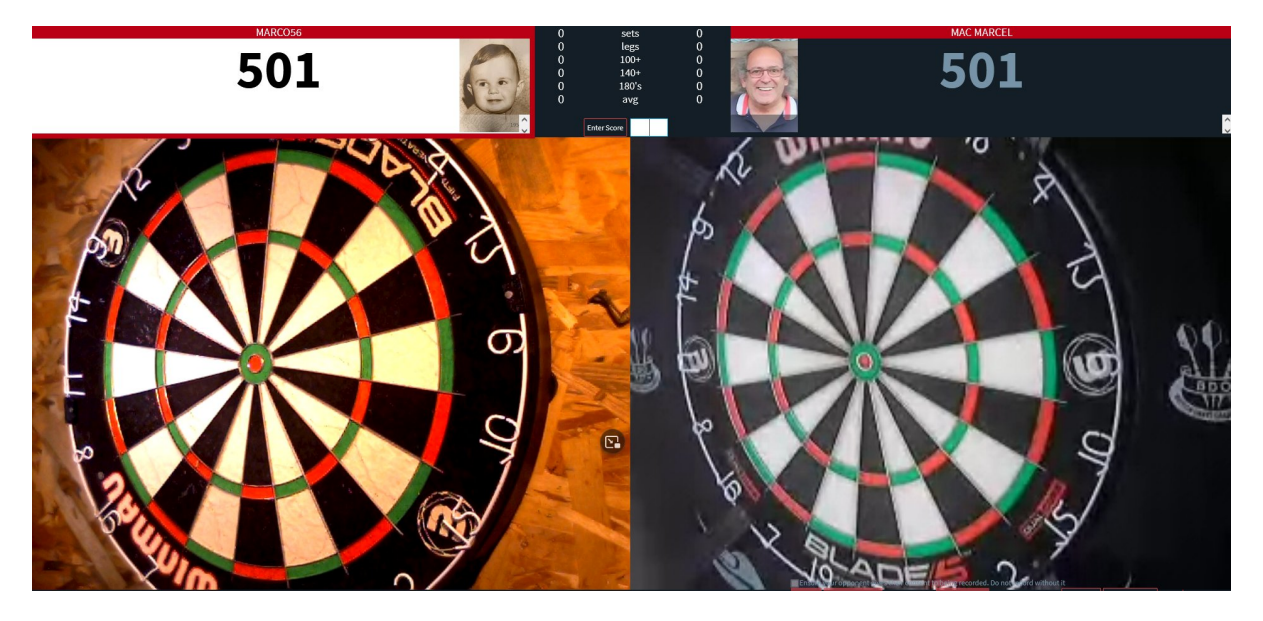

A la fin de la première manche, on a ceci (les stats se mettent à jour à chaque lancer). Il faut saisir le nombre de flèches pour faire jeu après chaque manche.

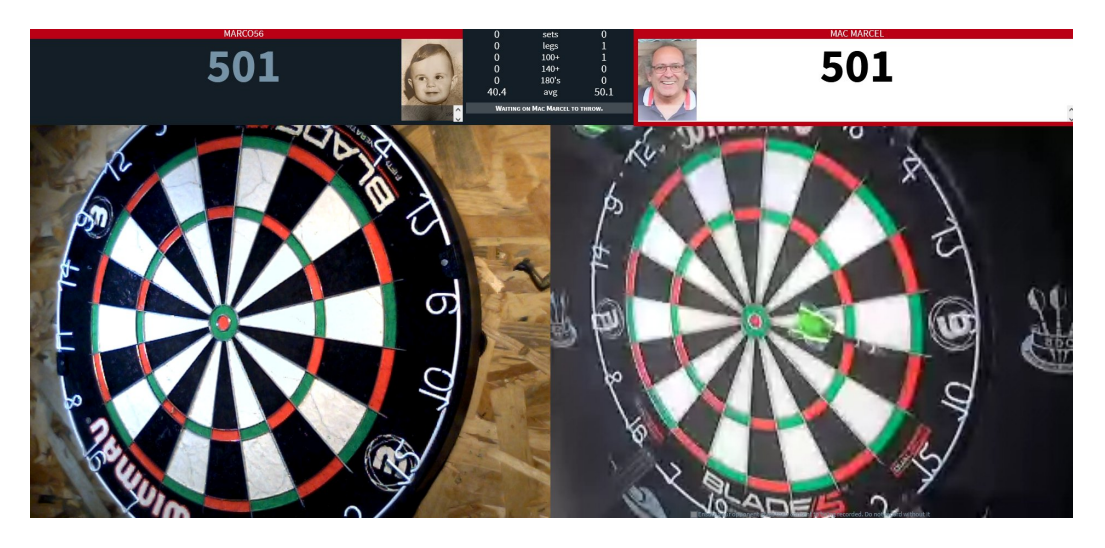

Vue de la fin du match, dernier lancer.

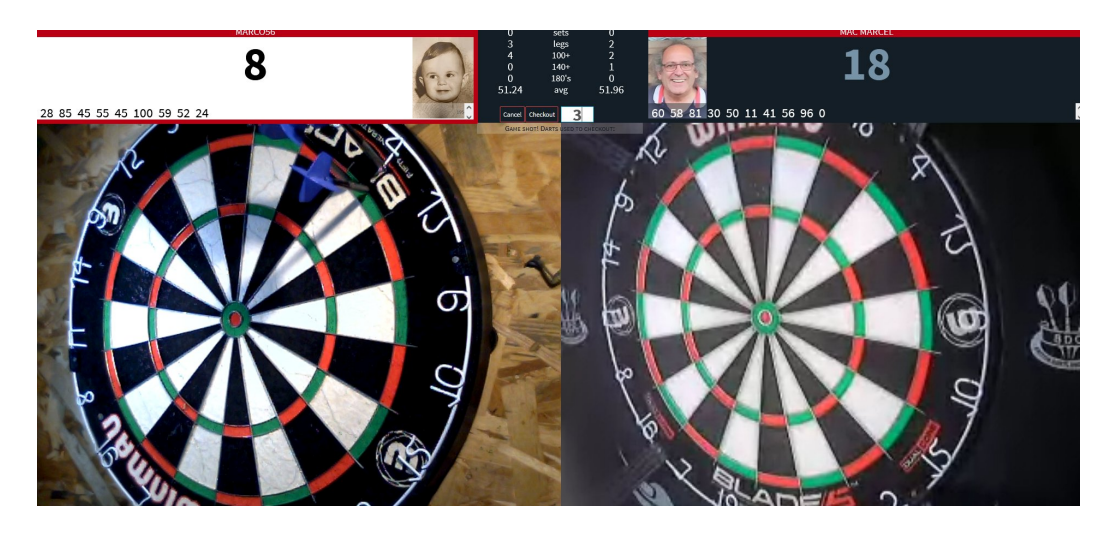

Avant de clôturer le match, il faut saisir la « notation » de l'adversaire. La barre initiale est au milieu. Ici pour l'exemple on a forcé la note :

**-3** (le pire score) pour la caméra et le son, quand c'est vraiment mauvais.

**+3** (le meilleur score) pour le joueur parce qu'il était extrêmement sympa (forcément hein...)

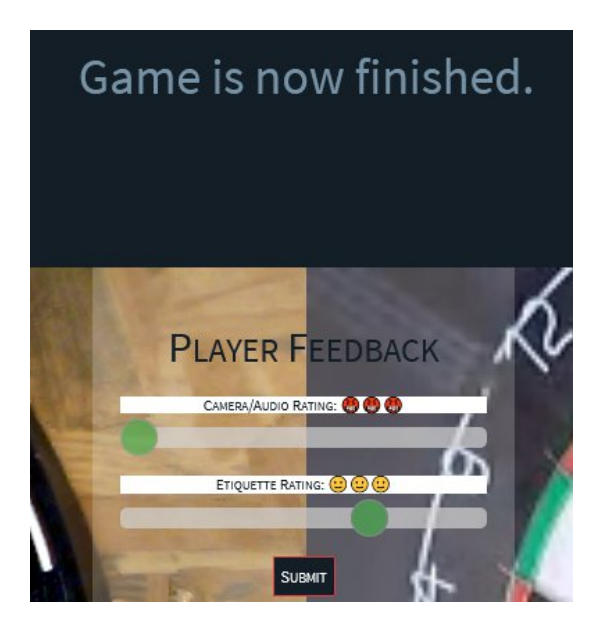

Dès que vous faites SUBMIT (soumettre) le match est enregistré vous ne pourrez plus rien changer.

En fin de match, vous repasserez automatiquement en rouge (indisponible). Pensez à repasser vert si vous voulez être à nouveau visible. A chaque fois que vous faites « available » un message est édité sur le lobby, pas la peine de recommencer dix fois, mais si vous avez un doute, regardez si le message est édité sur le lobby, c'est la preuve que c'est bien pris en compte.

Maintenant vous pouvez ouvrir les stats du match, où l'on retrouve les performances des deux joueurs. Ce fichier de performance va persister sur le serveur.

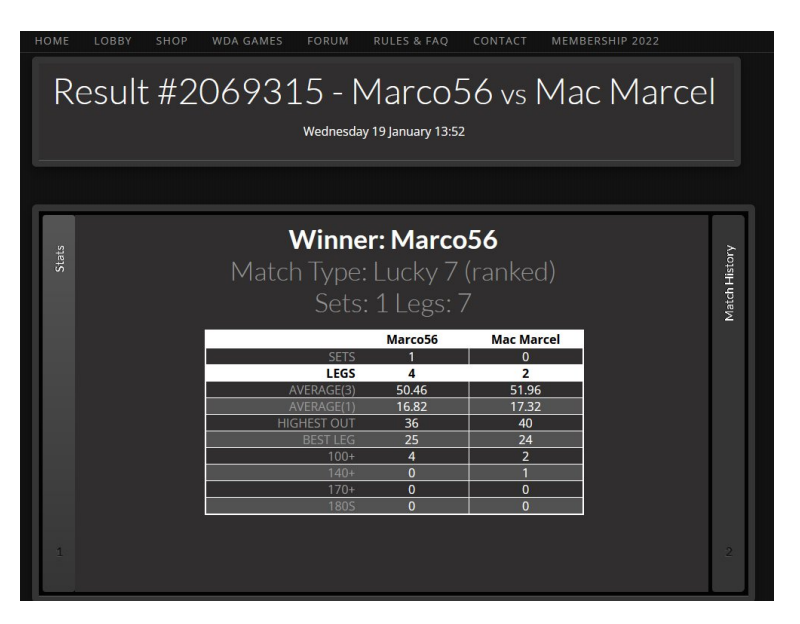

Pour envoyer ce résultat au gestionnaire du championnat, aller dans la barre d'adresse de votre navigateur en haut de page, et sélectionner ce texte :

 $\mathcal{C}$ O A https://www.webcamdarts.com/GameOn/Game/MatchResult/2069315

Le nombre à la fin identifie votre match.

Faites copier (CTRL-C) puis coller (CTRL-V) dans le post facebook qui va bien (ou autre).

### <span id="page-17-0"></span>**3.4- Pendant un match**

Vous devez communiquer un minimum avec votre adversaire et annoncer tous vos scores verbalement.

L'anglais est la langue de base utilisée sur le site. Rien ne vous empêche d'ouvrir un nouvel onglet avec un traducteur, il est possible de communiquer par écrit si besoin.

Si vous êtes celui qui invite quelqu'un à jouer un match, il est de coutume de laisser votre adversaire commencer le match par courtoisie. En tournoi, le démarrage se joue à la bulle la plupart du temps, soit 1 flèche à la bulle (le plus près commence) soit 3 flèches à la bulle (dans ce cas de figure, seules les fléchettes touchant la bulle ou la demi comptent).

**Pour un bon déroulement de jeu** : Lancez vos fléchettes - Annoncez votre score - Entrez votre score - Retirez vos fléchettes.

(Toujours retirer vos fléchettes en dernier, cela donne à votre adversaire un peu plus de temps pour voir vos tirs selon le score annoncé et écrit).

Quand vous faites jeu, les Anglais annoncent « check » parfois suivi du nombre de flèches (one, two, three darts) du dernier lancé.

Quand vous rentrez le double en fin de manche, il faut noter le score atteint puis le serveur vous demande un second chiffre qui est le nombre de fléchettes utilisées pour réussir votre finish. Ce chiffre est nécessaire pour calculer votre moyenne (avg comme average sur le site)

La touche F5 : Gardez cette touche à l'esprit pour les moments où les choses vont mal.

Si vous obtenez un énorme décalage d'image et de son ou si vous arrêtez d'entendre ou de voir votre adversaire ou s'il cesse de vous entendre, appuyez sur F5 pour recharger la page. Cela corrige souvent les problèmes. Parfois, il faut que votre adversaire le fasse aussi pour réparer les choses.

**Correction de Score**: si vous tapez un mauvais score, vous pouvez le corriger.

Sous votre nom, il y a une boîte blanche avec tous les scores de la manche. Cliquez sur le score à corriger puis tapez le score correct. Si vous ne voyez pas les scores, vous devez probablement dézoomer l'image de l'écran.

Il y a un léger bug quand vous corrigez un score. En effet sur la manche suivante, il est possible que le jeu commence avec l'utilitaire de correction ouvert vous empêchant de noter votre score, vous pouvez vous en débarrasser en appuyant sur F5 ou en appuyant simplement sur le bouton de correction "Annuler"(*cancel*). Ne touchez PAS le bouton Annuler qui est plus bas, ce bouton annule le match.

**Respectez vos adversaires** en tout temps ! Parfois, il y aura des barrières linguistiques, des problèmes de connexion, de mauvaises images de caméra ou des interruptions incontrôlables, parfois les scores de vos adversaires peuvent sembler différents des scores appelés ou entrés, sachez que les caméras peuvent être trompeuses ! Webcamdarts vous oblige à avoir une attitude calme et une bonne dose de confiance dans vos adversaires, c'est vital pour le bon fonctionnement de cette plateforme !

Tous les problèmes peuvent être signalés aux modérateurs en utilisant le lien de contact en haut du lobby.

### <span id="page-18-0"></span>**3.5- Résultat des matchs**

En cliquant sur « stats » dans la case de votre pseudo vous pouvez consulter le tableau des matchs que vous avez joués. Tous les matchs terminés sont archivés, mais seuls les matchs de type « ranked » comptent pour vos performances. Les performances moyennes sont maintenues pour vos 20 derniers matchs d'une part, et depuis la création de votre compte, d'autre part.

Exemple « average » (les 20 derniers matchs)

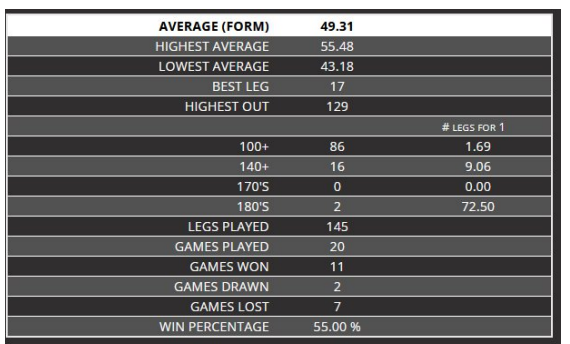

Exemple « overall stats » (tous vos matchs ranked depuis le début)

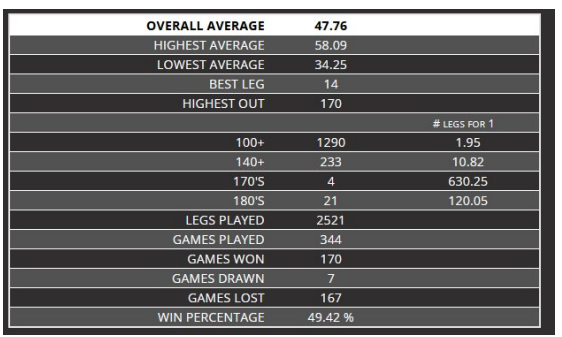

**#LEGS FOR 1** veut dire que en moyenne vous faites 1 fois ce score tous les « nombre de » manches. (par exemple ci-dessus le joueur fait en moyenne un « 100+ » toutes les 1,95 manches, et un « 180 » toutes les 120 manches).

Dans le tableau des matchs, cliquez sur « full report » pour avoir le détail du match. La page qui s'ouvre alors vous pouvez copier le lien dans la barre de votre navigateur pour le coller et l'envoyer si vous en avez besoin.

Dans « Average history », vous avez un graphique de l'évolution de votre moyenne match après match, pour voir quand vous êtes en forme ou en déclin....

### <span id="page-19-0"></span>**3.6- Pour observer des matchs en cours et les autres joueurs**

**Pour regarder l'évolution des matchs** en cours dans le lobby de discussion, cliquez sur le mot STATS "Statistiques" puis sur "Jeux en cours" « (*Running Games*) ». (c'est étrange mais il y a deux fois les stats, une fois en minuscules, c'est vos stats perso, et en majuscule c'est pour tous les joueurs)

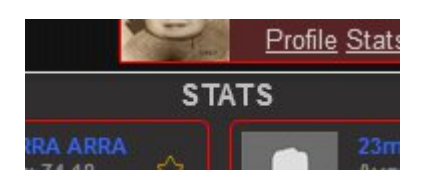

Nota : Vous ne pouvez pas voir les cibles des autres matchs directement au niveau de WDA. Cette fonction de streaming des jeux avait été envisagée au lancement du site, mais elle requiert énormément de ressources sur les serveurs et ne peut pas être assurée sur un site « à moindre coût ».

Vous avez plusieurs choix. Avec Averages vous pouvez consulter les perfs courantes de n'importe quel joueur en tapant son pseudo.

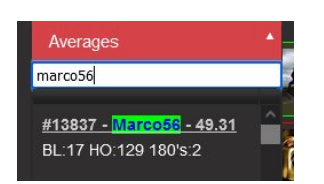

Avec « Running games » vous avez en temps réel les scores des match en cours (il faut attendre 10s).

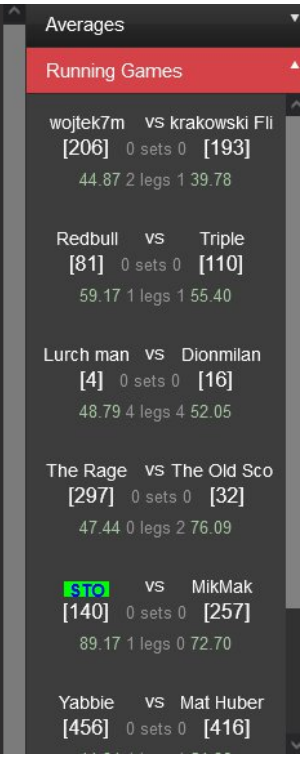

Cliquez sur STATS pour fermer cette fenêtre.

## <span id="page-20-0"></span>**3.7- En cas de problème**

Il existe plusieurs problèmes possibles qu'il faut appréhender avec décontraction. Certains joueurs ont très souvent des problèmes, d'autre quasiment jamais. Il y a beaucoup de ressources en jeu, ce n'est pas facile de trouver la cause. Des ordinateurs saturés, lents, pas à jour, avec des caches et des historiques qui n'ont pas été nettoyés depuis le mésolithique sont plus susceptibles de poser problème que d'autres. Évitez aussi de mettre les mises à jour en automatique si vous ne voulez pas voir la mise à jour système démarrer en plein milieu d'une partie.

- A) Vous invitez un joueur qui apparaît disponible, mais le système vous répond qu'il ne l'est pas (not available) ou qu'il n'est plus là (no longer here). Trouvez en un autre. Faire F5 permet de mettre à jour le lobby et de minimiser ces cas, mais pas toujours.
- B) Les cibles n'apparaissent pas, ou il n'y a pas de son. Après 30s d'attente vous pouvez appuyer sur F5. Si ça ne marche toujours pas, mettez un message dans le chat du joueur, attendez 10s, fermez le jeu (close game), et recommencez (nouvelle invitation) sans oublier de repasser en available (disponible). Quand vous tombez sur un débutant WDA, ça arrive aussi qu'il ne sache pas quoi faire, soyez patient. Mais aussi qu'il y ait un vrai problème technique de connexion.
- C) En cours de match, si vous saisissez par erreur certains caractères anormaux à la place du score, le système peut se bloquer. Faites F5 après avoir prévenu l'adversaire oralement.

D) En cours de match, il arrive que tout se bloque, l'image de l'adversaire se fige. Cela peut être un problème de connexion Internet d'un côté ou de l'autre. Dans ce cas la session de jeu reste présente dans le serveur, et faire F5 peut souvent rétablir la situation si la coupure est temporaire. Il faut savoir que tant que ni l'un ni l'autre n'a cliqué sur « close game », le match reste présent dans le serveur. Même si vous devez redémarrer votre ordi (les ordis modernes redémarrent en 5 à 10s max, mais pas les vieux !), vous pouvez resélectionner le joueur et utiliser « rejoin game », ça marche parfaitement. Mais si l'un des deux ferme le jeu, c'est fini, il ne reste aucune trace, car les stats ne sont enregistrées que si la partie se termine. Dommage si vous avez fait 5 « 180 » et que c'est important pour votre égo.

Avant de fermer tout et de rédémarrer votre ordi, ouvrez un autre onglet dans le même navigateur sur google ou n'importe quoi car si ça marche là ça ne vient pas de votre ordi ni de votre connexion internet, à moins qu'elle soit vraiment très lente.

- E) Bien qu'on ne puisse pas savoir de façon catégorique si c'est volontaire ou accidentel ou dû à un problème technique, il arrive que l'adversaire ferme le jeu avant la fin de la partie. Soit il n'est pas content de son propre jeu, soit c'est votre façon de jouer, trop lent, trop rapide, trop bon, trop mauvais, trop bavard ou pas assez, trop bruyant (attention, les bruits de fond chez vous retransmis sur ses haut-parleurs sont un enfer pour quelqu'un qui est dans un endroit calme, ça n'a rien à voir avec une ambiance de bistrot), vous ne comptez pas bien ou pas assez vite à son goût, bref quelque chose ne lui convient pas, et il abandonne. Certains le font aussi pour éviter qu'une mauvaise partie leur fasse diminuer leur average comme si cela leur rapportait quelque chose (être fier d'un résultat falsifié c'est étrange comme comportement mais bon). Cela peut aussi être accidentel si on clique par mégarde sur la fin de jeu. Regardez le chat du lobby, si c'est involontaire, il mettra peut être un petit mot. Mais si c'est volontaire n'espérez pas avoir un mot d'excuse. Vous pouvez le tagger en liste noire dans le LOBBY si vous utilisez le script. Mais y'a des choses plus graves dans la vie, ça reste un jeu.
- F) Dans tous les cas, si quelque chose vous gène avec votre adversaire, il est de bon ton de lui en parler gentiment avant de fermer le jeu puis d'aller le brocarder sur FB. Il ne s'en rend pas forcément compte. Et il n'a pas intérêt à continuer comme ça car il va finir par perdre son étoile OR car vous pouvez lui mettre une mauvaise note « étiquette », et d'autres le feront aussi.
- G) Si les deux joueurs sont d'accord pour ne pas enregistrer un mauvais match suite au dernier double, personne ne leur en voudra, car personne ne le saura. C'est comme si vous n'aviez pas joué, ou que vous avez joué une partie non classée.

Nota : il peut arriver de tomber sur un joueur sourd-muet, qui annonce ses triples avec ses doigts. Cela n'empêche pas de jouer, donc soyez un peu patient quand vous n'entendez rien.

## <span id="page-22-0"></span>**4- Les tournois sur WDA**

Il existe des tournois organisés à date et heure régulières sur le site WDA, auxquels vous pouvez participer si vous avez une étoile OR et si vous remplissez le critère AVG s'il y en a un (certains tournois sont capés, interdits aux joueurs dont la moyenne avg est trop élevée).

Pour ces tournois, tout se passe sur le site WDA, vous n'avez pas à communiquer par un autre moyen avec les joueurs, d'ailleurs vous ne les connaissez que par leur pseudo WDA. Tout est automatique, une fois que vous êtes inscrit. Le tirage au sort et le bracket (tableau des match) apparaissent en une minute à l'heure convenue, les matchs sont à faire immédiatement, la mise à jour du bracket est automatique. Même le type de jeu est automatiquement sélectionné. La seule chose à faire attention, c'est de ne pas accepter par erreur un match avec un joueur qui ne fait pas partie du tournoi, en croyant jouer le tournoi....(le système ne verrouille pas les joueurs).

**Voir les horaires des tournois** : dans le lobby, vous verrez des liens vers le haut : Home, Lobby, WDA Games...Cliquez sur WDA Games et en bas vous trouverez "Tournament Schedule". Cliquez dessus pour voir les heures de début du tournoi. Ces horaires sont toujours inscrits en fonction de votre fuseau horaire.

#### **Comment participer à un tournoi**:

Cliquez sur le lien «Jeux WDA» (*WDA Games*) et vous verrez le lien "Tournoi" (*Tournament*). Si le tournoi prend des inscriptions, vous le verrez listé.

Les inscriptions débutent 30 minutes avant le début du tournoi. Il n'est pas possible de s'inscrire à l'avance avant que la phase de « registering » commence.

Cliquez sur "Enregistrer" (*register*) une fois. Dans le lobby, vous verrez que vous avez rejoint le tournoi.

Lorsque le tournoi se lance, cliquez sur le titre du tournoi et vous verrez la liste des paires de joueurs pour le tournoi, le "*bracket*" .

Mettez vous disponible dans le lobby puis trouvez qui est votre adversaire. Invitez-le à une partie. Ou acceptez son défi.

Si vous configurez le jeu, veillez à NE PAS CHOISIR "501" ou "EQ" ou l'un des autres types de jeux...allez directement au bas de la liste des formats de jeu et vous verrez le nom du tournoi, le nom de votre adversaire et le vôtre. Choisissez ce format comme type de jeu. Une fois le match terminé, le tableau du tournoi se mettra à jour automatiquement. Si jamais vous vous trompez, prévenir l'organisateur du tournoi pour qu'il mette à jour manuellement le tableau.

Si vous gagnez le match, retournez dans l'onglet "Tournois" pour voir qui vous jouez ensuite.

Les tournois peuvent évoluer au fil du temps. On peut citer (au jour de la rédaction):

2501 Hammerdown (le lundi). Un tournoi en deux gagnantes de 2501 points.

701 classic (under 65's) (le mercredi). Un tournoi réservé à ceux qui ont moins de 65 avg (c'est automatique, pas la peine d'essayer de passer outre).

Nota : Attention aux horaires, certains tournois sont plus organisés pour les asiatiques ou les américains...., ou pour ceux qui dorment en décalé.

**IMPORTANT** : *Si vous vous inscrivez à un tournoi et que vous ne vous présentez pas au départ, vous risquez de perdre la vérification de votre caméra, ce qui vous empêchera d'entrer à nouveau dans les tournois à moins d'avoir une bonne raison. Si vous vous inscrivez et que vous décidez de ne pas jouer avant le début du tournoi, cliquez sur "Annuler l'inscription" (unregister)*.

Par ailleurs, il y a de nombreux membres qui organisent des leagues ou des tournois via le groupe facebook webcamdart. (pour les francophones, rejoignez le groupe facebook webcamdarts France).

#### <span id="page-23-0"></span>**5- Utiliser plusieurs webcams**

Il est possible d'utiliser plusieurs webcams pour avoir une vue sur la cible et également sur le joueur. Il est également possible d'avoir plusieurs mini écran avec zoom sur le triple 20 ou sur la bulle. Cependant, cela nécessite un ordinateur très performant en terme de ressources (RAM, GPU) donc c'est plutôt déconseillé car cela gêne souvent le déroulement d'un match. Il vaut mieux une bonne image que plusieurs petites, d'autant plus que la grande majorité des joueurs vous font confiance et ne regardent pas vraiment votre cible avant la phase de finish.

Si vous mettez en œuvre ce type de logiciel pour multiplexer plusieurs webcam, sachez que c'est la sortie de ce multiplexeur qui sera à déclarer comme source vidéo unique dans WDA qui lui ne supporte qu'une seule vidéo.

## <span id="page-23-1"></span>**6- Le streaming**

Depuis mai 2017, il n'est plus possible de streamer ses matchs et de pouvoir ainsi les visionner sur youtube en direct ou différé.

Le script « Webcamdarts style du lobby et filtrage » permet techniquement d'enregistrer ses matchs et même de les diffuser.

Ndr : perso j'ai pas essayé, je suis trop mauvais (aux fléchettes) pour oser diffuser mes matchs, et ça m'empêcherait de jouer.

## <span id="page-23-2"></span>**7- Avis aux tricheurs**

Si jamais vous êtes convaincu de trichez intentionnellement lors d'une partie de fléchettes, vous serez banni de webcamdarts et vous ne pourrez plus revenir.

Nous prenons très au sérieux les accusations de tricherie mais nous n'accusons pas publiquement un joueur sans preuves solides (vidéo). Nous vous demandons de ne pas le faire non plus. Si vous soupçonnez que votre adversaire est un tricheur, veuillez nous le signaler tranquillement afin que nous puissions y faire face.Les tricheurs seront démasqués mais pour le moment gardez la tête froide, c'est seulement un site d'entraînement, il n'y a pas d'argent en jeu.

## <span id="page-24-0"></span>**8- Groupe Facebook Webcamdarts France**

Joignez-vous à la page facebook des membres WDA France et consultez-la fréquemment. Elle contient des news, des astuces et de l'aide.

Elle peut parfois servir à un joueur pour signaler qu'il a dû quitter un match pour une raison ou une autre.

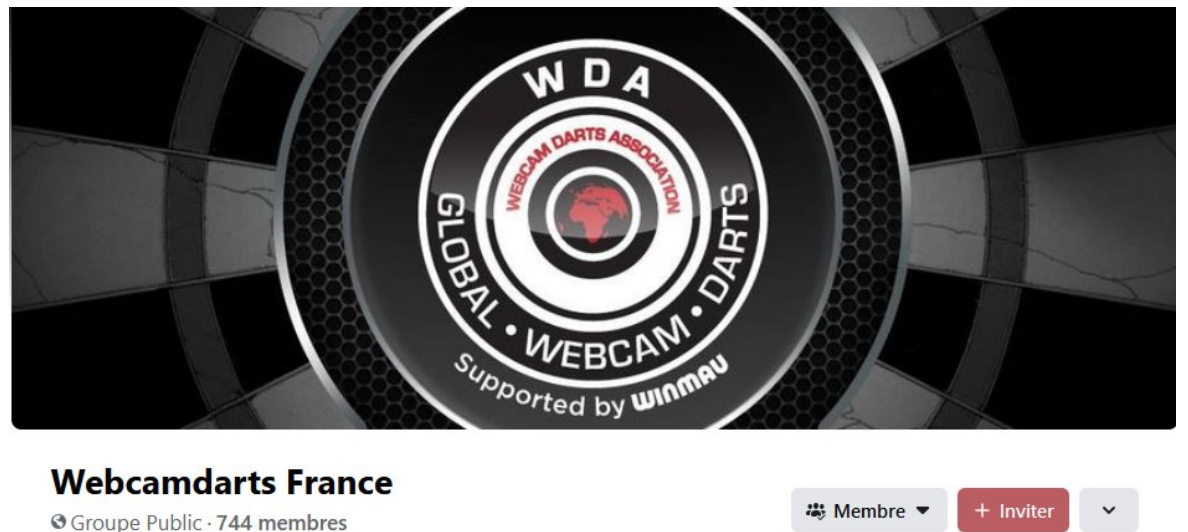

De nombreux membres organisent des compétitions (championnat, coupes,...) via cette page.

**Nous espérons que vous apprécierez webcamdarts, et si vous le pouvez, s'il vous plaît prenez le temps d'aider un nouveau membre lorsque cela est possible, la communauté est la clé de ce site.**